# MANUEL D'UTILISATION DU SERVICE D'IND EXATION

#### INSTALLATION

Téléchargez le service d'indexation sur le site de WinBooks [\(http://www.winbooks.be\)](http://www.winbooks.be/).

Il porte le nom « VI Indexing service » et se trouve dans la zone de téléchargement de Virtual Invoice.

**Les droits administrateur sont requis pour une installation correcte du service.**

**Afin de limiter le trafic réseau, il est recommandé d'installer le service d'indexation sur la machine qui contient les documents à indexer.**

**VI Indexing Service** 

Télécharger

### CONFIGURATION

Le service d'indexation a été conçu pour être facile à configurer. Pour ouvrir le programme permettant de paramétrer le service, il faut se rendre dans le panneau de configuration de Windows.

Control Panel -> VI Indexing Service

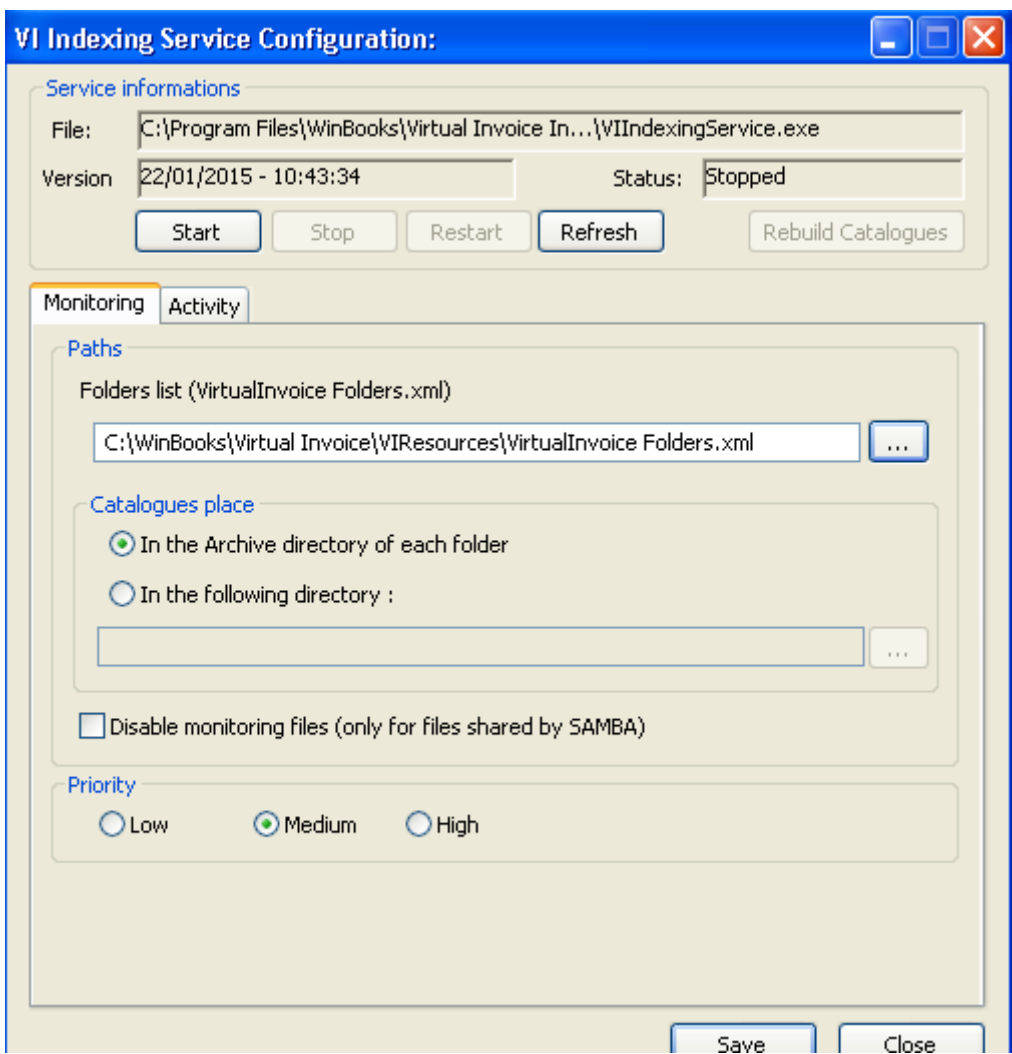

## *Folders List*

Le champ Folders list doit pointer sur le fichier VirtualInvoice Folders.xml, ce sont les dossiers comptables repris dans ce fichier qui seront indexés.

## *Catalogues place*

Deux choix sont possibles concernant l'emplacement des catalogues. Soit les catalogues sont placés dans le répertoire archive de chaque dossier comptable. Soit les catalogues sont placés dans un répertoire unique défini par vos soins.

# **Quel que soit votre choix, le répertoire qui contiendra les catalogues doit être accessible par les machines qui doivent interroger ces catalogues.**

## *Priority*

Ce champ permet de définir la priorité d'exécution du service d'indexation.

*Disable monitoring Files (only for files shared by SAMBA)*

Ce champ permet de désactiver le monitoring des fichiers. Si les données se trouvent sur un NAS ou si elles sont partagées par SAMBA, il faut activer cette option.

## CONFIGURATION DE VIR TUAL INVOICE

Après avoir configuré le service d'indexation, il faut configurer Virtual Invoice afin qu'il l'utilise.

*1. Paramètres généraux*

File -> Parameters -> Search

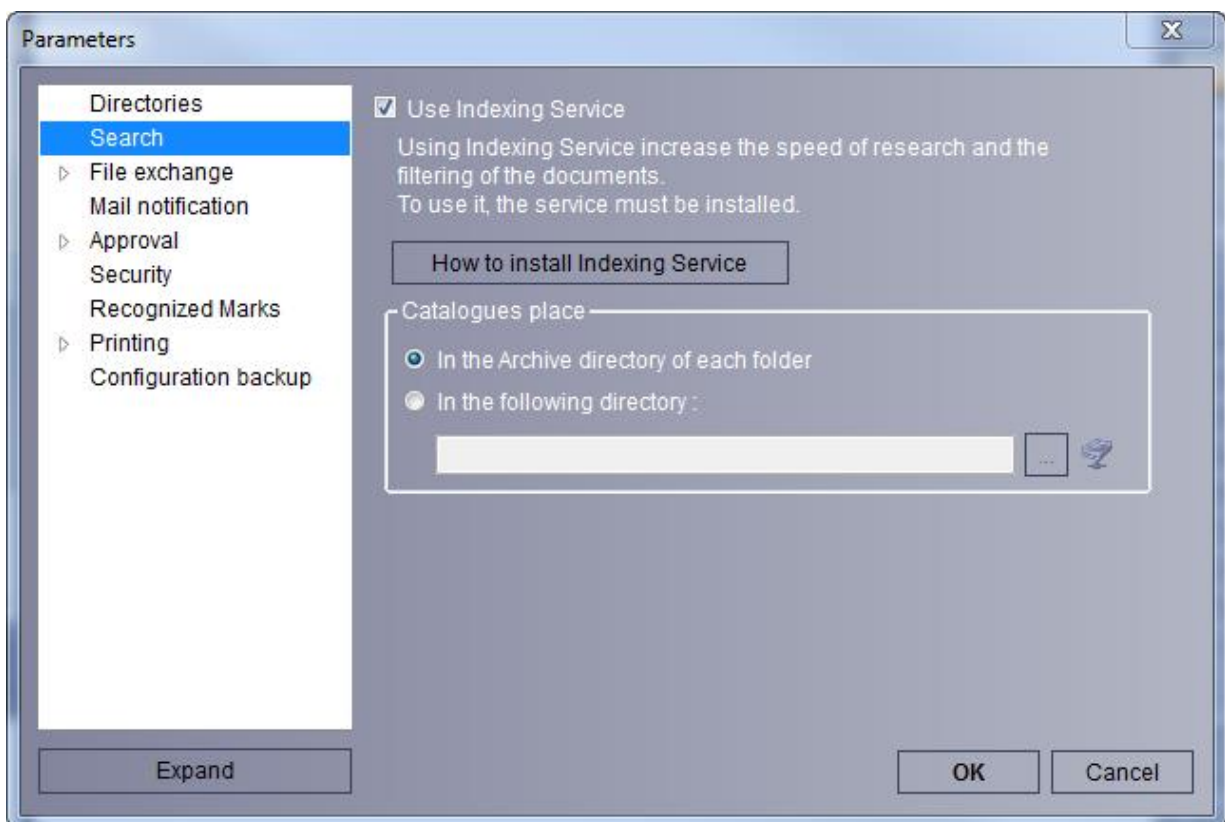

Il faut cocher la case « Use Indexing Service ».

Ensuite dans le champ « Catalogues place », il faut spécifier l'endroit où sont stockés les catalogues. Ce champ doit être configuré de la même manière que vous avez configuré le service.

Si vous avez choisi « In the Archive directory of each folder » dans le service, vous devez choisir la même option ici.

*2. Configuration spécifique à un dossier comptable*

Propriété d'un dossier -> Advanced -> Indexing Service

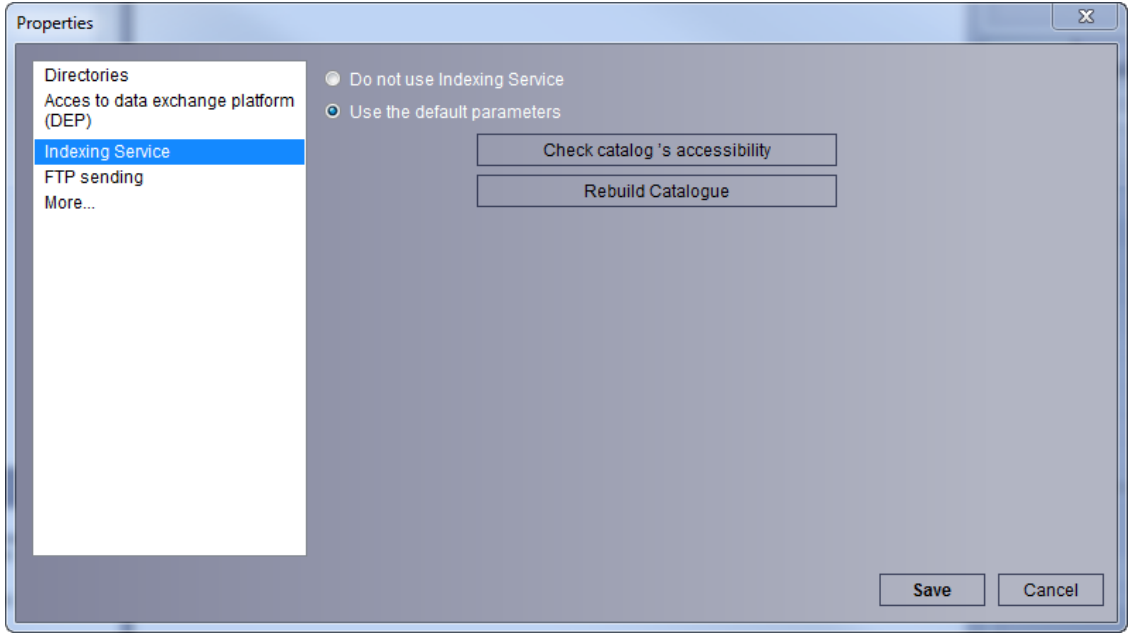

Dans cet écran, vous pouvez choisir de ne pas utiliser les Indexing Service pour le dossier sélectionné. Pour cela il suffit de cocher l'option « Do not use Indexing Service ».

## *Check catalog's accessibility*

*Cette option permet de tester l'accessibilité du catalogue. Il est à noter que le catalogue n'est créé qu'au moment de l'indexation du premier document dans ce catalogue.*

## *Rebuild catalogue*

*Cette option indique au service d'indexation de reconstruire totalement un nouveau catalogue. Cela pourrait s'avérer utile en cas de panne survenue pendant l'indexation.*

Attention dans certains environnements réseaux, il est nécessaire de démarrer le Service d'Indexation en utilisant un compte Windows qui a des droits spécifiques. Il faut se rendre dans le panneau de configuration, outils d'administration, Services. Il faut double cliquer sur « Virtual Invoice Indexing Service », puis aller sur l'onglet Log On. Il faut cocher l'option « This account » et indiquer un utilisateur qui a les droits suivants :

- 1- Droit sur le répertoire contenant les fichiers de configuration de Virtual Invoice
- 2- Droit sur les répertoires contenant les données comptables de WinBooks
- 3- Droit sur la machine sur laquelle est installée le Service d'indexation.

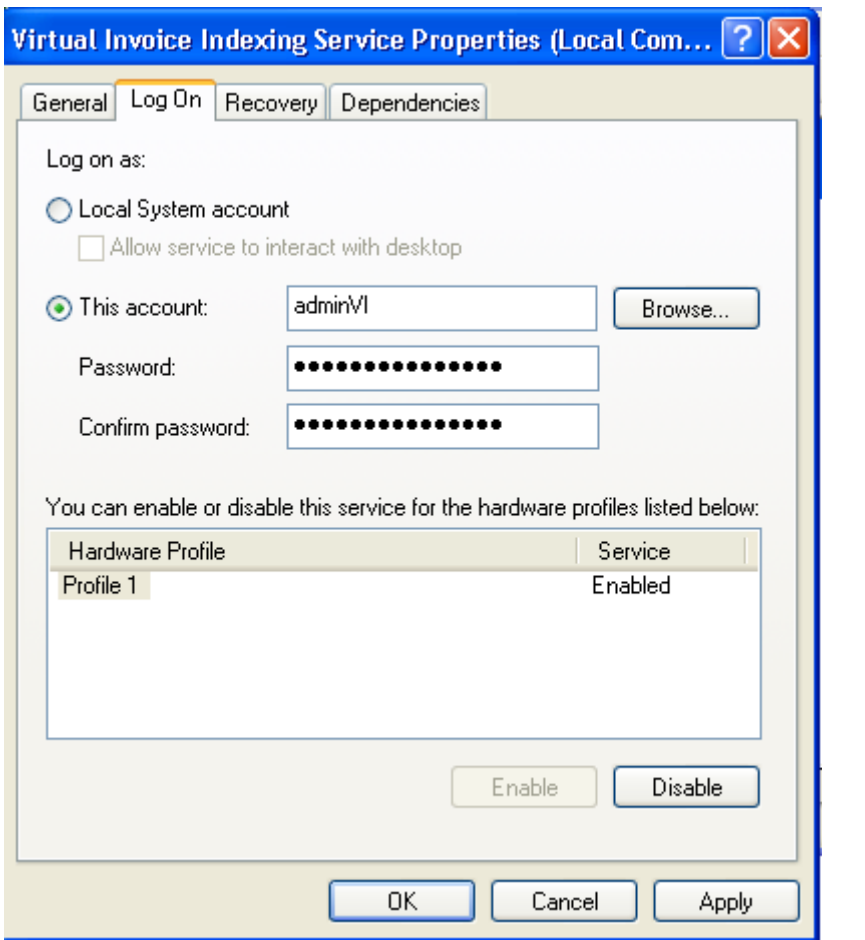